**Tillykke, du og din MacBook Air er som skabt til hinanden.**

## **Lær din MacBook Air at kende.**

**www.apple.com/dk/macbookair**

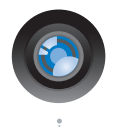

#### **Indbygget iSight-kamera og iChat**

Videochat med venner og familie overalt i verden.

**Mac-hjælp**

**iSight**

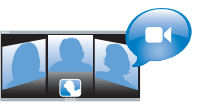

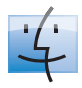

**finder Finder**  Gennemse arkiver på samme måde som musik med Cover Flow. **Mac-hjælp**

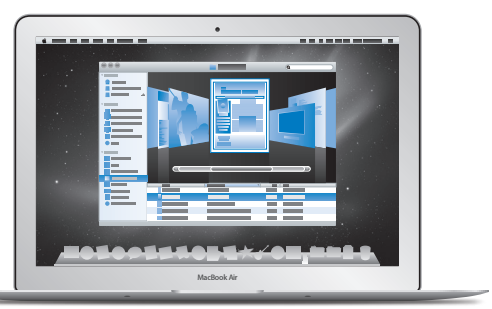

#### **Multi-Touch-pegefelt**

**Q** pegefelt Rul gennem arkiver, juster billeder, og forstør tekst kun med fingrene. **Mac-hjælp**

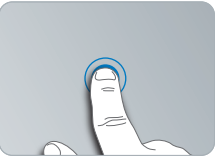

Klik hvor som helst

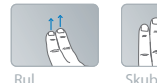

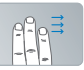

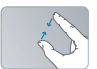

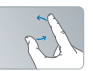

Knib og zoom Roter

# **Mac OS X Snow Leopard**

**www.apple.com/dk/macosx**

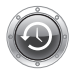

**Time Machine** 

Sikkerhedskopier og gendan automatisk dine arkiver. **Mac-hjælp**

**Q** (time machine)

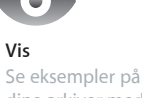

dine arkiver med det samme. **Mac-hjælp vis**

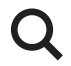

**Spotlight** Find alt på din Mac. **Mac-hjælp Q**C spotlight

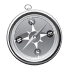

**Safari** Oplev internettet med verdens hurtigste browser. **Mac-hjælp safari**

## **iLife www.apple.com/dk/ilife**

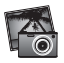

**iPhoto** Gør dine fotografier endnu mere utrolige. **iPhoto-hjælp Q** fotografier

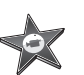

**iMovie** Fremstil en flot film på få minutter. **iMovie-hjælp film**

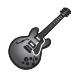

**GarageBand**  Producer nemt sange, der lyder fantastisk. **Hjælp til GarageBand optag**

# **Indholdsfortegnelse**

# **Kapitel 1: [Klar, parat, start](#page-6-0)**

- [Velkommen](#page-7-0)
- [Kassens indhold](#page-8-0)
- [Opstille MacBook Air](#page-9-0)
- [Indstille Dvd- eller cd-deling](#page-14-0)
- [Overføre oplysninger til MacBook Air](#page-15-0)
- [Overføre ekstra oplysninger til MacBook Air](#page-18-0)
- [Sætte MacBook Air på vågeblus eller lukke den ned](#page-20-0)

# **Kapitel 2: [Livet med MacBook Air](#page-22-0)**

- [Grundlæggende funktioner i MacBook Air](#page-23-0)
- [Tastaturfunktioner i MacBook Air](#page-25-0)
- [Porte på MacBook Air](#page-27-0)
- [Bruge Multi-Touch-pegefeltet](#page-29-0)
- [Bruge MacBook Air med strøm fra batteriet](#page-33-0)
- [Finde svar](#page-34-0)

# **Kapitel 3: [Problem? Find en løsning](#page-38-0)**

- [Problemer, der forhindrer dig i at bruge MacBook Air](#page-39-0)
- [Bruge Apple Hardware Test](#page-43-0)
- [Problemer med internetforbindelsen](#page-44-0)
- [Problemer med trådløs kommunikation via AirPort Extreme](#page-45-0)
- [Holde software ajour](#page-46-0)
- [Geninstallere den software, der fulgte med MacBook Air](#page-46-0)
- [Yderligere oplysninger, service](#page-49-0) og support
- [Computerens serienummer](#page-51-0)

# **Kapitel 4: [Sidst, men ikke mindst](#page-52-0)**

- [Vigtige oplysninger om sikkerhed](#page-53-0)
- [Vigtige oplysninger om håndtering](#page-56-0)
- [Om ergonomi](#page-58-0)
- [Apple og miljøet](#page-60-0)
- [Regulatory Compliance Information](#page-61-0)

# <span id="page-6-0"></span>**Klar, parat, start**

**1**

www.apple.com/dk/macbookair

**Mac-hjælp Q** Overførselsassistent

# <span id="page-7-0"></span>Velkommen

Tillykke med din nye MacBook Air. MacBook Air er en strømlinet, bærbar og fuldt ud trådløs oplevelse. Læs dette kapitel for at få hjælp til at komme i gang med at indstille og bruge MacBook Air.

- Â Hvis du ved, at du ikke vil overføre oplysninger fra en anden Mac, og du gerne vil i gang med at bruge MacBook Air med det samme, kan du bruge Indstillingsassistent til hurtigt at indstille MacBook Air. Du kan få flere oplysninger i [side](#page-12-0) 13.
- Hvis du vil overføre oplysninger fra en anden Mac til MacBook Air, kan du bruge Indstillingsassistent til at angive, hvilken Mac du vil overføre oplysninger fra. Du kan få flere oplysninger i [side](#page-12-0) 13.
- Â Hvis du vil hente indhold fra dvd'er eller cd'er til MacBook Air, efter at du har indstillet MacBook Air, kan du indstille en eller flere Mac- eller Windows-computere til at arbejde med MacBook Air. Du kan få flere oplysninger i [side](#page-18-1) 19.

*Vigtigt:* Læs hele installeringsvejledningen (og alle sikkerhedsoplysningerne på [side](#page-53-1) 54) grundigt, før du begynder at bruge MacBook Air.

Du kan få svar på mange spørgsmål om MacBook Air i Mac-hjælp. Du kan få flere oplysninger om Mac-hjælp i ["Finde svar" på side](#page-34-1) 35. Da Apple ofte frigiver nye versioner og opdateringer til systemsoftware, kan illustrationerne i denne håndbog variere i forhold til det, der vises på skærmen.

## <span id="page-8-0"></span>Kassens indhold

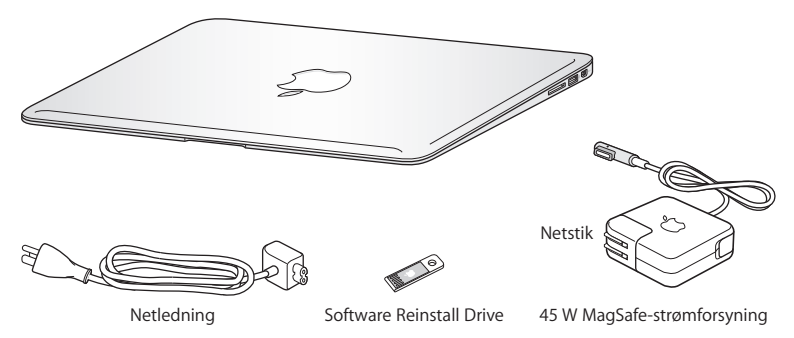

Æsken med MacBook Air indeholder Software Reinstall Drive, et USB-flashdrev med software til geninstallering af Mac OS X og de programmer, der fulgte med MacBook Air, nulstilling af adgangskode og brug af Diskværktøj. Du kan finde flere oplysninger om, hvordan du bruger Software Reinstall Drive, i Kapitel [3, "Problem? Find](#page-38-1)  [en løsning", på side](#page-38-1) 39.

*Vigtigt:* Fjern beskyttelsesfilmen omkring MagSafe-strømforsyningen på 45 W, før du opstiller MacBook Air.

# <span id="page-9-0"></span>Opstille MacBook Air

MacBook Air er designet, så den er let at opstille og klar til brug med det samme. På de følgende sider gennemgås opstillingen, inkl. disse opgaver:

- Â Tilslutte MagSafe-strømforsyningen på 45 W
- Â Tænde MacBook Air
- Â Bruge Indstillingsassistent til at få adgang til et netværk og konfigurere en brugerkonto og andre indstillinger
- Indstille Mac OS X-skrivebordet og vælge indstillinger

## **Trin 1: Slut MagSafe-strømforsyningen på 45 W til MacBook Air, og oplad batteriet.**

Sørg for, at stikket på netledningen sidder korrekt i strømforsyningen. Sæt netstikket fra strømforsyningen i en stikkontakt, og sæt MagSafe-stikket i MagSafestrømforsyningsporten. Når MagSafe-stikket nærmer sig porten, kan du mærke, at magneten trækker i det.

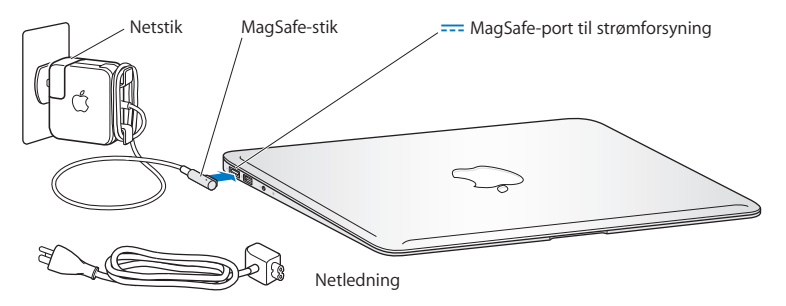

Du kan forlænge strømforsyningens rækkevidde, hvis du udskifter netstikket med den medfølgende netledning. Træk først netstikket opad for at fjerne det fra strømforsyningen, og slut derefter netledningen til strømforsyningen. Sørg for, at den er korrekt tilsluttet. Sæt den anden ende i en stikkontakt.

Når du tager ledningen til strømforsyningen ud af stikkontakten eller MacBook Air, skal du trække i stikket – ikke i ledningen.

Når du slutter strømforsyningen til MacBook Air, lyser en indikator på MagSafestikket. Hvis indikatoren lyser orange, oplades batteriet. Hvis indikatoren lyser grønt, er batteriet helt opladt. Hvis indikatoren ikke lyser, skal du kontrollere, at stikket et sat korrekt i, og at strømforsyningen er sat i en stikkontakt.

## **Trin 2: Tryk kortvarigt på afbryderknappen (**®**) for at tænde MacBook Air.**

Afbryderknappen er anbragt øverst til højre på tastaturet. Du hører en tone, når du tænder MacBook Air.

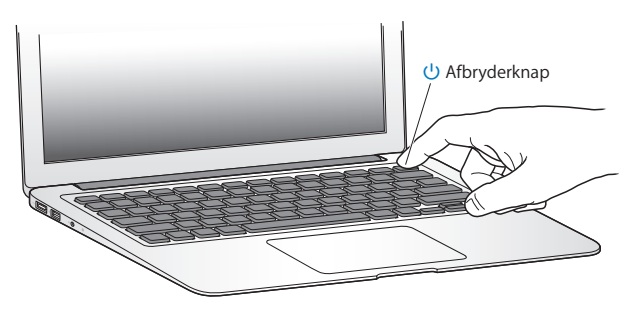

Det tager et øjeblik at starte MacBook Air. Når computeren er startet, åbner Indstillingsassistent automatisk.

Hvis MacBook Air ikke starter, henvises til [side](#page-41-0) 42.

## <span id="page-12-0"></span>**Trin 3: Konfigurer MacBook Air med Indstillingsassistent.**

Første gang du tænder MacBook Air, starter Indstillingsassistent. Indstillingsassistent hjælper dig med at skrive oplysningerne om internetforbindelsen og indstille en brugerkonto på MacBook Air. Du kan også overføre oplysninger fra en anden Mac under indstillingen.

*Bemærk:* Hvis du ikke bruger Indstillingsassistent til at overføre oplysninger, første gang du starter MacBook Air, kan du gøre det senere med Overførselsassistent. Åbn mappen Programmer, åbn Hjælpeprogrammer, og dobbeltklik på Overførselsassistent.

#### **Du indstiller MacBook Air på følgende måde:**

- **1** I Indstillingsassistent skal du følge instruktionerne på skærmen, indtil meddelelsen "Ejer du allerede en Mac?" vises.
- **2** Foretage en standardindstilling eller en indstilling med overførsel:
	- Â *Du foretager en standardindstiling* ved at vælge "Overfør ikke mine oplysninger nu" og klikke på Fortsæt. Følg resten af instruktionerne for at vælge dit trådløse netværk, indstillle en konto og slutte Indstillingsassistent.
	- Â *Du foretager en indstilling med overførsel* ved at vælge den Mac, du vil overføre oplysninger fra. Du skal evt. opdatere software, hvis der ikke er installeret Mac OS X version 10.5.3 eller en nyere version på den anden Mac. Gå derefter til ["Overføre](#page-15-1)  [oplysninger til MacBook Air"](#page-15-1) på [side](#page-15-1) 16.

*Bemærk:* Når du har startet Indstillingsassistent på MacBook Air, kan du forlade den midt i processen uden at slutte den, flytte til den anden computer, hvis du har brug for at opdatere softwaren, og derefter vende tilbage til MacBook Air og færdiggøre indstillingen.

## **Trin 4: Tilpasse Mac OS X-skrivebordet og vælge indstillinger.**

Du kan nemt give skrivebordet det ønskede udseende vha. Systemindstillinger, som er kommandocentralen til de fleste indstillinger på MacBook Air. Vælg Apple ( $\bigcirc$ ) > Systemindstillinger på menulinjen, eller klik på symbolet for Systemindstillnger i Dock.

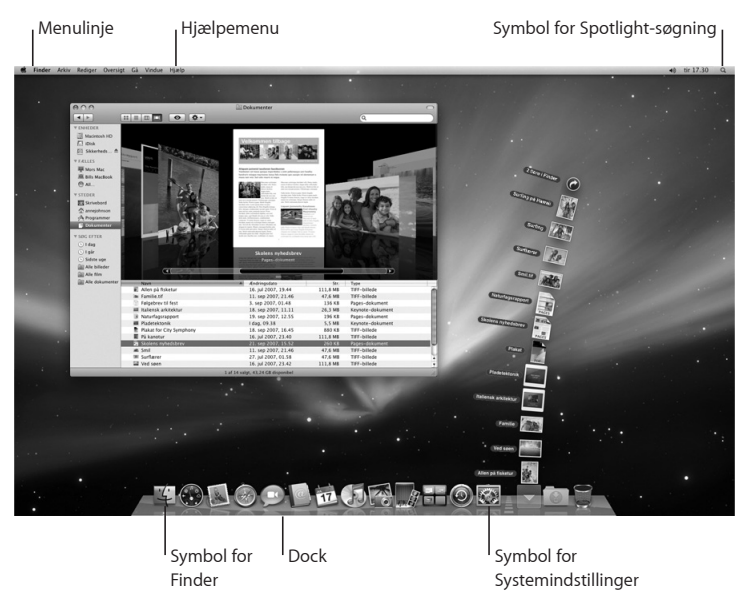

# <span id="page-14-1"></span><span id="page-14-0"></span>Indstille Dvd- eller cd-deling

Du kan indstille MacBook Air til at arbejde sammen med en anden Mac- eller Windowscomputer, der har et optisk drev og er på det samme trådløse eller kabelforbundne netværk. Brug den anden computer til at:

- Overføre oplysninger til MacBook Air, hvis den anden computer er en Mac (se ["Overføre oplysninger til MacBook Air" på side](#page-15-1) 16)
- Dele indholdet af dvd'er eller cd'er eller installere programmer (se "Dele diske med [Dvd- eller cd-deling" på side](#page-18-1) 19)

Computeren med det optiske drev kan være en Mac med Mac OS X v10.4.11 eller en nyere version eller en Windows XP- eller Windows Vista-computer. Hvis Mac OS X v10.5.3 eller en nyere version er installet på den Mac, er Dvd- eller cd-deling allerede installeret. Du kan indstille flere computere til at arbejde sammen, men du kan kun bruge en af computerne ad gangen.

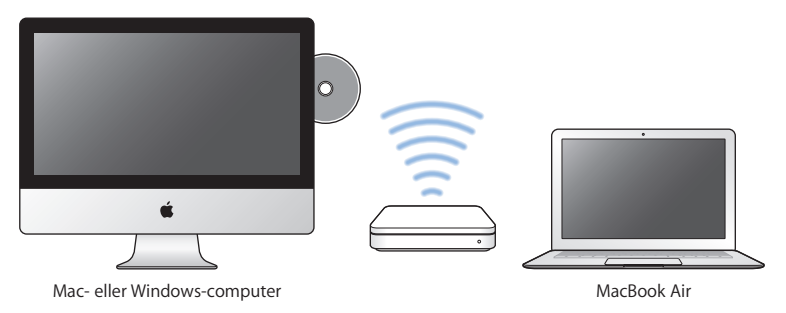

<span id="page-15-0"></span>Hvis den anden computer er en Windows-computer eller en Mac med en tidligere version af Mac OS X end 10.5.3, skal du hente programmet Indstil dvd- og cd-deling til partnercomputeren:

- Â Hvis den anden computer er en Windows-computer, skal du gå til: http://support.apple.com/downloads/DVD\_or\_CD\_Sharing\_Update\_1\_0\_for **Windows**
- Â Hvis den anden computer er en Mac med Mac OS X v10.4.10–10.5.2, skal du gå til: http://support.apple.com/kb/DL113

*Vigtigt:* Når du har installeret pakken Indstil dvd- eller cd-deling på den anden Mac, skal du kontrollere, at du har den nyeste software, ved at vælge Apple ( $\bullet$ ) > Softwareopdatering. Installer alle tilgængelige Mac OS X-opdateringer.

# <span id="page-15-1"></span>Overføre oplysninger til MacBook Air

Du kan overføre eksisterende brugerkonti, arkiver, programmer og andre oplysninger fra en anden Mac-computer.

## **Du overfører oplysninger til MacBook Air på følgende måde:**

- **1** Sørg for, at strømforsyningen er tilsluttet og tændt.
- **2** Sørg for, at den anden Mac er tændt og er på samme trådløse eller kabelforbundne netværk som MacBook Air.

Kontroller symbolet for AirPort-status ( $\widehat{\mathcal{F}}$ ) på menulinjen øverst på den anden Macs skærm for at se, hvilket trådløst netværk du har forbindelse til. Vælg det samme netværk til MacBook Air under indstillingen.

- **3** På MacBook Air skal du følge instruktionerne i Indstillingsassistent på skærmen, indtil meddelelsen "Ejer du allerede en Mac?" vises. Vælg "fra en anden Mac" som kilden til de oplysninger, du vil overføre. På den næste skærm skal du vælge dit trådløse netværk, og derefter klikke på Fortsæt.
- **4** Når meddelelsen Opret forbindelse til den anden Mac vises med en adgangskode, skal du foretage de resterende trin på den anden Mac. Du skal skrive adgangskoden i Overførselssasistent på den anden Mac.

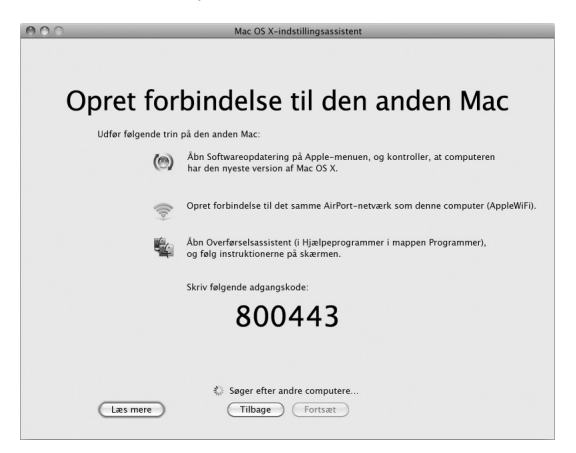

**5** På den anden Mac skal du åbne Overførselsassistent (i /Programmer/ Hjælpeprogrammer/) og derefter klikke på Fortsæt.

- **6** Når du bliver bedt om at anføre en overførselsmetode, skal du vælge "Til en anden Mac" og derefter klikke på Fortsæt.
- **7** På den anden Mac skal du slutte andre åbne programmer og derefter klikke på Fortsæt.
- **8** På den anden Mac skal du skrive den sekscifrede adgangskode, der vises i Indstillingsassistent på din nye MacBook Air.

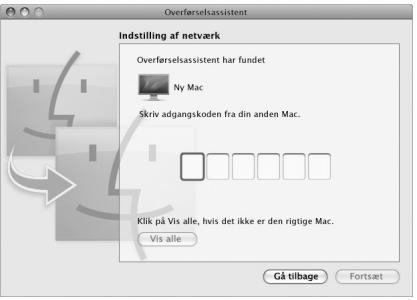

Du kan vælge de emner (brugerkonti, dokumenter, film, musik, fotografier osv.), som du vil overføre til MacBook Air.

**9** Klik på Fortsæt for at starte overførslen.

*Vigtigt:* Brug ikke den anden Mac til andet, før overførslen er gennemført.

Hvis forbindelsen afbrydes under overførslen, kan du genoptage overførslen senere vha. Overførselsassistent på MacBook Air og den anden Mac.

# <span id="page-18-0"></span>Overføre ekstra oplysninger til MacBook Air

MacBook Air leveres med flere programmer installeret, inklusive softwarepakken iLife. Mange andre programmer kan hentes på Internet. Hvis du vil installere programmer fra tredjepater fra en dvd eller cd, kan du:

- Installere programmer på MacBook Air eller dele oplysninger vha. det optiske drev på en anden Mac- eller Windows-computer (hvis Dvd- eller cd-deling er installeret og slået til). Du kan få flere oplysninger i næste afsnit.
- Â Slut MacBook Air SuperDrive (et eksternt optisk USB-drev, der sælges separat på www.apple.com/dk/store) til USB-porten på MacBook Air, og indsæt installeringsdisken.

## <span id="page-18-1"></span>**Dele diske med Dvd- eller cd-deling**

Du kan slå Dvd- eller cd-deling til på en Mac- eller Windows-computer, hvis du vil bruge funktionen Ekstern disk på MacBook Air. Med Ekstern disk kan du dele de diske, du indsætter i det optiske drev på den anden computer. Nogle diske, f.eks. dvd-film og diske med spil, kan være kopibeskyttede og kan derfor ikke bruges med Dvd- eller cd-deling.

Sørg for, at Dvd- eller cd-deling allerede er indstillet på en anden Mac- eller Windowscomputer, som du vil samarbejde med. Der findes flere oplysninger i [side](#page-14-1) 15.

## **Hvis den anden computer er en Mac, slår du Dvd- eller cd-deling til på følgende måde:**

**1** Sørg for, at MacBook Air og den anden Mac er på det samme trådløse netværk. Kontroller symbolet for AirPort-status ( $\widehat{\mathcal{R}}$ ) på menulinien for at se, hvilket netværk du har forbindelse til.

På den anden Mac skal du vælge Apple ( $\bullet$ ) > Systemindstillinger og derefter åbne Deling.

**2** I Deling skal du vælge "Dvd- eller cd-deling" på listen med tjenester. Hvis du vil have, at andre brugere skal bede om tilladelse til at dele en dvd eller cd, skal du vælge "Spørg mig, før andre får lov til at bruge mit dvd-drev".

## **Hvis den anden computer er en Windows-computer, slår du Dvd- eller cd-deling til på følgende måde:**

- **1** Sørg for, at MacBook Air og Windows-computeren er på det samme trådløse netværk.
- **2** På Windows-computeren skal du åbne kontrolpanelet Dvd- eller cd-deling.
- **3** Vælg "Slå Ekstern dvd- eller cd til". Hvis du vil have, at andre brugere skal bede om tilladelse til at dele en dvd eller cd, skal du vælge "Spørg mig, før andre får lov til at bruge mit dvd-drev".

## **Du bruger en fælles dvd eller cd på følgende måde:**

- **1** På den anden computer skal du indsætte en dvd eller cd i det optiske drev.
- **2** På MacBook Air skal du vælge Ekstern disk, når denne mulighed vises under Enheder i indholdsoversigten i Finder. Hvis knappen "Bed om at bruge" vises, skal du klikke på den.
- **3** På den anden computer skal du, når du bliver bedt om det, klikke på Accepter for at lade MacBook Air bruge dvd'en eller cd'en.
- **4** På din MacBook Air skal du bruge disken som normalt, når den bliver synlig.

Hvis du prøver at lukke den anden computer ned eller skubbe den fælles dvd eller cd ud, mens MacBook Air bruger den, vises der en meddelelse om, at disken er i brug. Klik på Fortsæt at fortsætte.

# <span id="page-20-0"></span>Sætte MacBook Air på vågeblus eller lukke den ned

Når du er færdig med at arbejde med MacBook Air, kan du sætte den på vågeblus eller lukke den ned.

## **Sætte MacBook Air på vågeblus**

Hvis du kun skal være væk fra MacBook Air i kort tid, kan du sætte den på vågeblus. Når computeren er på vågeblus, kan den hurtigt startes igen.

#### **Du kan sætte MacBook Air på vågeblus på en af følgende måder:**

- Â Slå skærmen ned.
- Vælg Apple ( $\hat{\bullet}$ ) > Vågeblus på menulinien.
- Tryk på afbryderknappen (U), og vælg Vågeblus i dialogen.
- Vælg Apple ( $\bigcirc$ ) > Systemindstillinger, klik på Energibesparelse, og vælg et interval for vågeblus.

## **Du afbryder vågeblus på MacBook Air på følgende måde:**

- Â *Hvis skærmen er slået ned,* skal du blot slå den op for at starte MacBook Air fra vågeblus.
- Â *Hvis skærmen allerede er slået op*, skal du trykke på afbryderknappen (®) eller en anden tast på tastaturet.

Når du afbryder vågeblus på MacBook Air, er alle indstillinger i programmer, dokumenter og Systemindstillinger de samme, som før du satte den på vågeblus.

## **Lukke ned for MacBook Air**

Hvis du ikke skal bruge MacBook Air i nogle dage, er det bedst at lukke den ned.

#### **Du lukker MacBook Air ned på en af følgende måder:**

- Vælg Apple ( $\bullet$ ) > Luk ned på menulinjen.
- Tryk på afbryderknappen (U), og vælg Luk ned i dialogen.

Hvis MacBook Air skal opbevares igennem længere tid, kan du i afsnittet ["Vigtige](#page-56-1)  [oplysninger om håndtering" på side](#page-56-1) 57 finde oplysninger om, hvordan du forhindrer, at batteriet bliver helt afladt.

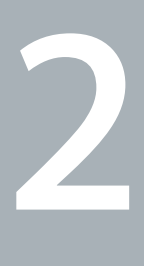

# <span id="page-22-0"></span>**Livet med MacBook Air**

**www.apple.com/macosx www.apple.com/dk/macosx**

**Mac-hjælp Q Mac OS X** 

## <span id="page-23-0"></span>Grundlæggende funktioner i MacBook Air

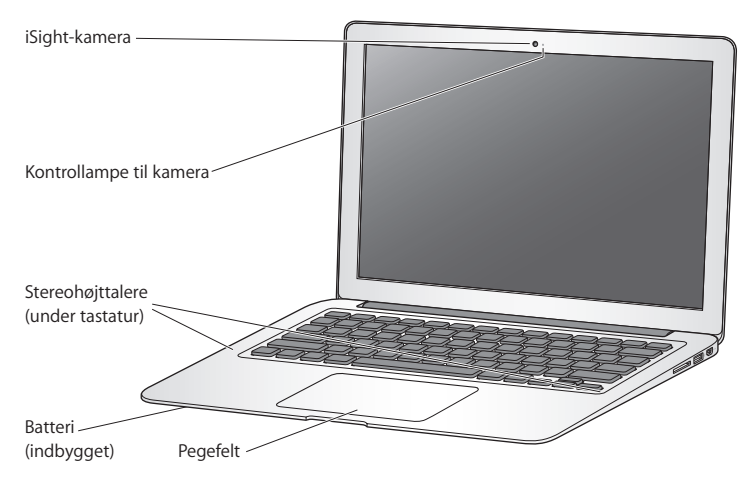

#### **Indbygget iSight-kamera og kontrollampe til kamera**

Afhold videokonferencer med andre vha. iChat, tag billeder med Photo Booth, eller optag video med iMovie. Kontrollampen lyser, når iSight-kameraet er i brug.

#### **Indbyggede stereohøjttalere** Lyt til musik, film, spil og multimediearkiver.

#### **Indbygget genopladeligt batteri**

Brug batteriet, når du ikke er i nærheden af en stikkontakt.

#### **Pegefelt**

Klik eller dobbeltklik hvor som helst på pegefeltet. Rør pegefeltet med en eller flere fingre for at flytte markøren og bruge Multi-Touch-bevægelser (se [side](#page-29-1) 30).

## <span id="page-25-0"></span>Tastaturfunktioner i MacBook Air

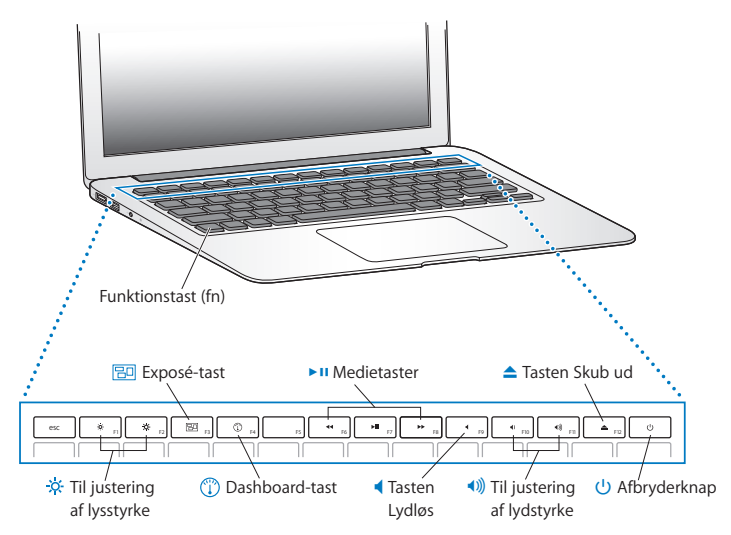

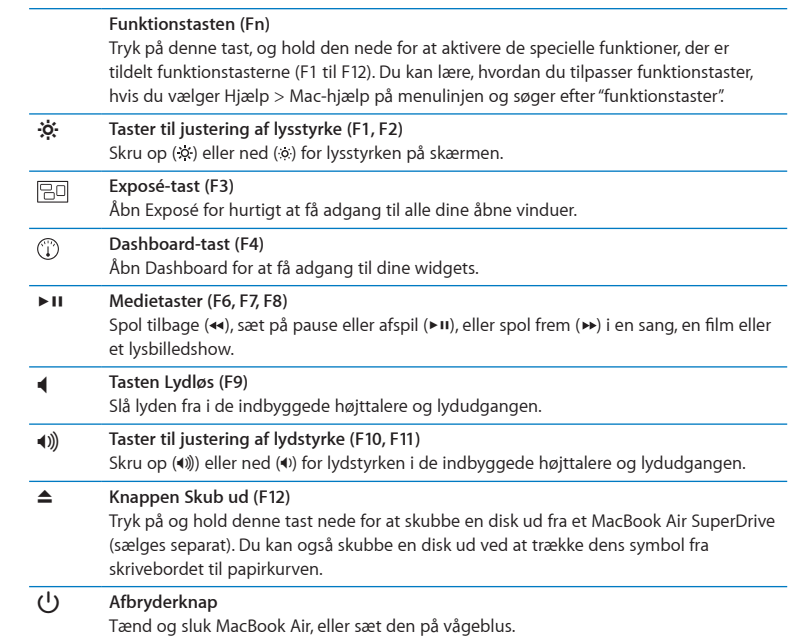

## <span id="page-27-0"></span>Porte på MacBook Air

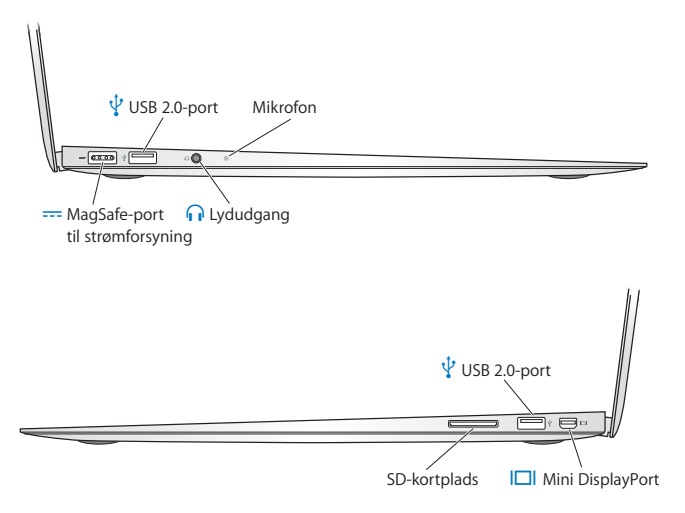

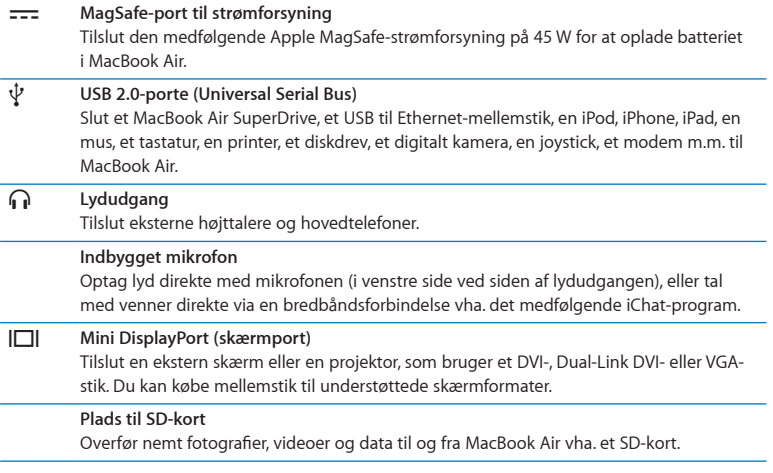

*Bemærk:* Mellemstik og andet tilbehør sælges separat på

www.apple.com/dk/store eller hos den lokale Apple-forhandler.

# <span id="page-29-1"></span><span id="page-29-0"></span>Bruge Multi-Touch-pegefeltet

Brug pegefeltet til at flytte markøren og til at udføre forskellige Multi-Touchbevægelser. Til forskel fra almindelige pegefelter er hele pegefeltet på MacBook Air en knap, og du kan klikke overalt på pegefeltet. Du slår Multi-Touch-bevægelser til, ser instruktionsvideoer af bevægelserne og foretager andre indstillinger af pegefeltet ved at vælge Apple ( $\hat{\bullet}$ ) > Systemindstillinger og derefter klikke på Pegefelt.

Du kan bruge pegefeltet på MacBook Air på følgende måder:

Â *Rulning med to fingre* gør det muligt at rulle hurtigt op, ned eller til siden i det aktive vindue. Denne mulighed er som standard slået til.

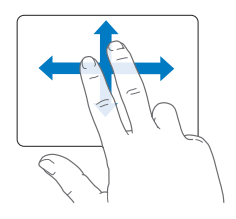

- Â *Sekundært klik* eller *"højreklik"* giver adgang til kommandoerne på genvejsmenuer.
	- **•** Du indstiller et område til sekundært klik med en finger i nederste venstre eller højre hjørne af pegefeltet ved at vælge Sekundært klik under muligheden En finger i vinduet Pegefelt.

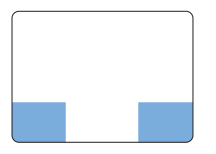

Område til sekundært klik

**•** Du indstiller sekundært klik med to fingre hvor som helst på pegefeltet ved at vælge Sekundært klik under muligheden To fingre i vinduet Pegefelt.

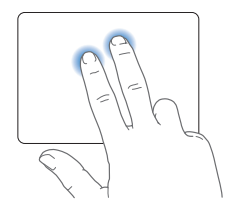

*Bemærk:* Du kan også bruge sekundært klik ved at holde ctrl-tasten nede, mens du klikker.

Følgende bevægelser på pegefeltet virker i nogle programmer. Når du udfører disse bevægelser, skal du lade fingrene glide hen over pegefeltets overflade. Du kan få flere oplysninger i vinduet Pegefelt eller ved at vælge Hjælp > Mac-hjælp og søge efter "pegefelt".

Â *Knibning med to fingre* gør det muligt at zoome ind eller ud på PDF-dokumenter, billeder, fotografier m.m.

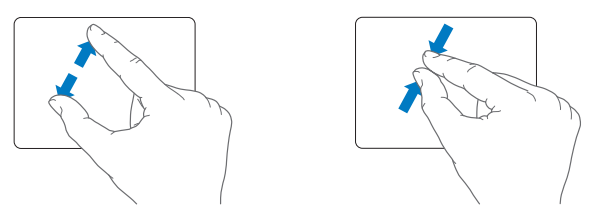

Â *Rotation med to fingre* gør det muligt at rotere fotografier, sider m.m.

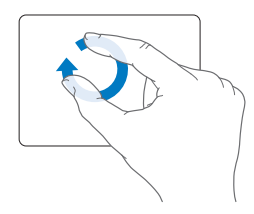

Â *Skub med tre fingre* gør det muligt hurtigt at blade gemmen dokumenter, flytte til det næste eller forrige fotografi m.m.

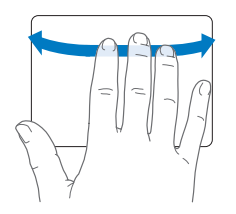

Â *Skub med fire fingre* virker i Finder og alle programmer. Når du skubber til venstre eller højre med fire fingre, åbnes Skift program, så du kan blade gennem de åbne programmer. Når du skubber opad eller nedad med fire fingre, viser Exposé skrivebordet eller alle åbne vinduer.

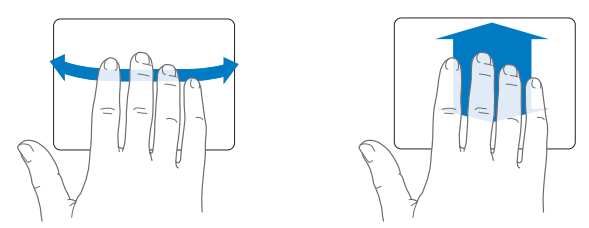

Du slår alle bevægelser til og fra ved at vælge Apple ( $\bullet$ ) > Systemindstillinger og klikke på Pegefelt. Klik i afkrydsningsfelterne for at slå bevægelser til eller fra.

# <span id="page-33-0"></span>Bruge MacBook Air med strøm fra batteriet

Når MagSafe-strømforsyningen ikke er tilsluttet, får MacBook Air strøm fra det indbyggede genopladelige batteri. Hvor længe du kan arbejde med MacBook Air på en batteriopladning afhænger af, hvilke programmer du bruger, og hvilke eksterne enheder der er sluttet til MacBook Air.

Hvis du slår funktioner som AirPort Extreme og trådløs Bluetooth®-teknologi fra og nedsætter skærmens lysstyrke, kan du spare på batteriet. Mange af systemindstillingerne er automatisk indstillet til at optimere batteriets levetid.

## <span id="page-33-1"></span>**Oplade batteriet**

Du kan finde ud af, om batteriet skal oplades, ved at se på indikatorlampen på MagSafe-stikket. Hvis lampen lyser orange, skal batteriet oplades. Hvis lampen lyser grønt, er batteriet fuldt opladt.

Du kan også se, hvor megen spænding der er tilbage på batteriet, på symbolet for batteriets status ( $\left( \bullet \right)$ ) på menulinjen. Det viste batterispændingsniveau er baseret på den mængde strøm, der er tilbage på batteriet, og de programmer, ydre enheder og systemindstillinger, du bruger. Hvis du vil spare på batteriet, skal du lukke programmer og afmontere ydre enheder, der ikke er i brug, samt justere indstillingerne til energibesparelse. Du kan få flere oplysninger om, hvordan du sparer på batteriet og optimerer batteriets ydeevne på www.apple.com/dk/batteries/notebooks.html.

Når den strømforsyning, der fulgte med MacBook Air, er tilsluttet, oplades batteriet, hvad enten computeren er slukket, tændt eller på vågeblus. Opladningen går hurtigere, hvis computeren er slukket eller på vågeblus.

<span id="page-34-0"></span>Batteriet i MacBook Air kan kun udskiftes af en Apple Authorized Service Provider eller i en Apple Retail Store.

## <span id="page-34-1"></span>Finde svar

Der findes mange flere oplysninger om brugen af MacBook Air i Mac-hjælp og på internettet på adressen www.apple.com/dk/support/macbookair.

#### **Du åbner Mac-hjælp på følgende måde:**

**1** Klik på symbolet for Finder i Dock (linjen med symboler langs kanten på skærmen).

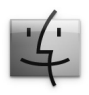

- **2** Klik på Hjælpemenuen på menulinjen, og gør et af følgende:
	- **a** Skriv et spørgsmål eller søgeord i søgefeltet, og vælg et emne på listen med resultater, eller vælg Vis alle resultater for at se alle emner.
	- **b** Vælg Mac-hjælp for at åbne vinduet med Mac-hjælp, hvor du kan klikke på henvisninger eller skrive et søgeord.

## **Flere oplysninger**

Der findes flere oplysninger om brugen af MacBook Air på følgende steder:

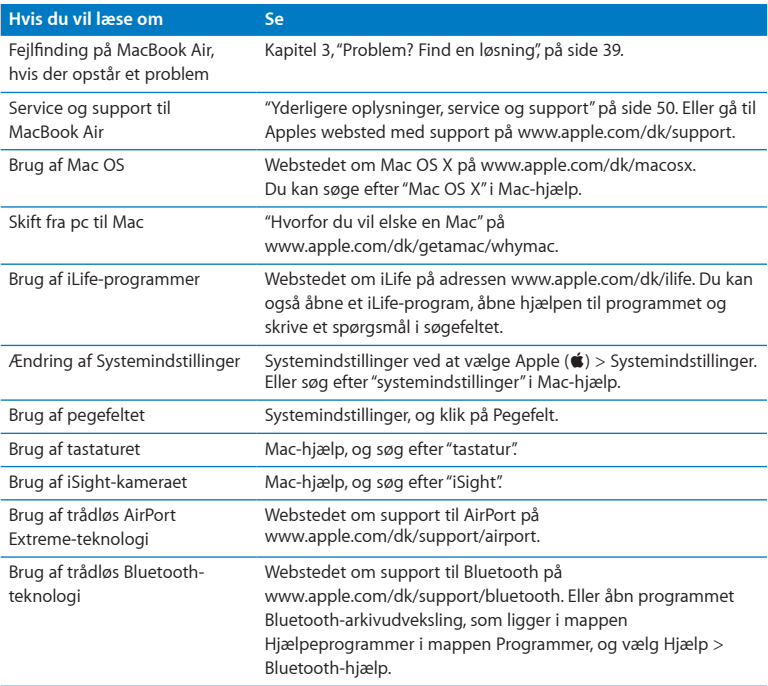

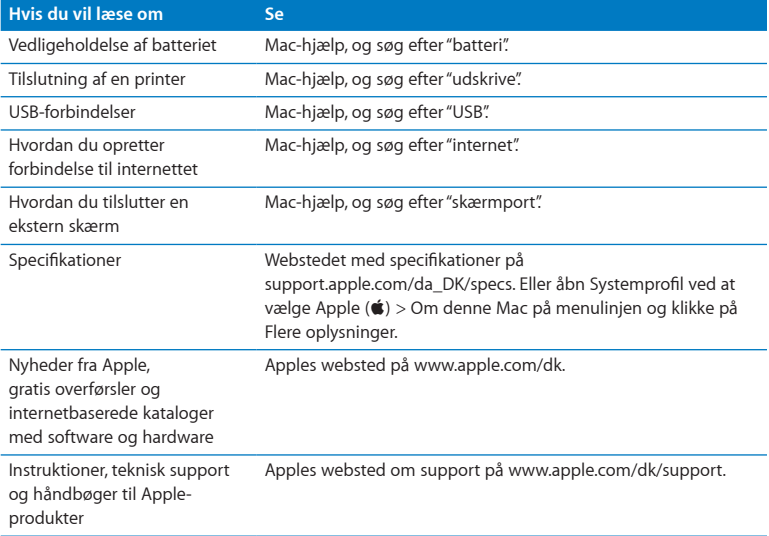

**3**

# <span id="page-38-1"></span><span id="page-38-0"></span>**Problem? Find en løsning**

www.apple.com/dk/support

Mac-hjælp **& hjælp** 

<span id="page-39-0"></span>Du kan i sjældne tilfælde opleve problemer med MacBook Air. Læs videre, hvis du vil have gode råd til fejlfinding og forslag til løsning af evt. problemer. Du kan også finde flere oplysninger om fejlfinding i Mac-hjælp og på Apples websted om service og support til MacBook Air på www.apple.com/dk/support/macbookair.

Hvis der opstår et problem med MacBook Air, er der som regel en nem og hurtig løsning. Prøv at huske, hvad du lavede, før problemet opstod. Hvis du skriver ned, hvilke handlinger du foretog, før problemet opstod, kan du indsnævre de mulige årsager til problemet og derefter finde de løsninger, du har brug for. Du bør f.eks. notere:

- Hvilke programmer du brugte, da problemet opstod. Hvis et problem kun opstår, når du bruger et bestemt program, er det pågældende program sandsynligvis ikke kompatibelt med den version af Mac OS, som er installeret på MacBook Air.
- Â Ny software, som du har installeret for nylig, især hvis den pågældende software føjer emner til Systemmappen.

# Problemer, der forhindrer dig i at bruge MacBook Air

**Hvis MacBook Air ikke reagerer, eller markøren ikke flytter sig** I sjældne tilfælde kan et program "fryse fast" på skærmen. Mac OS X indeholder en metode til at slutte et fastfrossent program uden at starte MacBook Air igen.

## **Du tvinger et program til at slutte på følgende måde:**

**1** Tryk på Kommando- ( $\mathcal{H}$ ) Alternativ ( $\exists$ )-esc, eller vælg Apple ( $\hat{\mathcal{G}}$ ) > Afbryd på menulinjen.

Dialogen Afbryd programmer vises, og programmet er valgt.

**2** Klik på Afbryd.

Programmet slutter, uden at de andre programmer lukkes.

Du kan også genstarte Finder fra dialogen Afbryd programmer.

Arkiver derefter dit arbejde i alle åbne programmer, og start MacBook Air igen for at sikre dig, at problemet er løst.

Hvis problemet opstår tit, skal du vælge Hjælp > Mac-hjælp i menulinjen øverst på skærmen. Søg efter ordet "fryse" for at se, hvad du kan gøre, når MacBook Air fryser fast eller ikke reagerer.

Hvis problemet kun opstår ved brug af et bestemt program, skal du spørge forhandleren, om programmet kan bruges med MacBook Air. Besøg webstedet www.apple.com/dk/guide, og læs mere om support- og kontaktoplysninger til den software, der fulgte med MacBook Air.

Hvis du ved, at et program er kompatibelt, skal du evt. geninstallere det.

#### **Hvis MacBook Air fryser fast under start, eller der vises et symbol med et blinkende spørgsmålstegn, eller skærmen er mørk**

Det blinkende spørgsmålstegn betyder, at MacBook Air ikke kan finde systemsoftware på det interne flash-lager eller de eksterne diske, der er tilsluttet.

Â Vent nogle sekunder. Hvis MacBook Air stadig ikke starter, skal du lukke den ned ved at holde afbryderknappen ( $\bigcup$ ) nede i 8 til 10 sekunder. Afmonter alle ydre enheder, og prøv at starte igen ved at trykke på afbryderknappen (U), mens du holder Alternativtasten  $(\equiv)$  nede. Når MacBook Air starter, skal du klikke på symbolet for det interne flash-lager og derpå klikke på højrepilen. Når den er startet, skal du åbne Systemindstillinger og klikke på Startdisk. Vælg en lokal Mac OS X-systemmappe.

#### <span id="page-41-0"></span>**Hvis MacBook Air ikke tændes eller starter**

Prøv at bruge følgende løsningsforslag i rækkefølge, indtil MacBook Air starter:

- Â Sørg for, at netledningen er sluttet til MacBook Air og til en stikkontakt, der virker. Brug den MagSafe-strømforsyning på 45 W, der fulgte med MacBook Air. Hvis strømforsyningen holder op med at levere strøm, og lampen ikke lyser, når du slutter strømforsyningen til en stikkontakt, kan du prøve at trække stikket ud og sætte det i igen.
- Â Kontroller, om batteriet skal oplades. Hvis lampen på strømforsyningen lyser orange, oplades batteriet. Se ["Oplade batteriet" på side](#page-33-1) 34.
- Â Hvis problemet fortsætter skal du gendanne power manager i MacBook Air (mens du bevarer dine arkiver) ved at holde den venstre Skiftetast, venstre Alternativtast (v=), venstre ctrl-tast og afbryderknappen ( $\bigcup$ ) nede samtidig i fem sekunder, indtil MacBook Air genstarter.
- Tryk på afbryderknappen (U), og hold med det samme Kommandotasten ( $\mathcal{R}$ ), Alternativtasten  $(\le)$ , P og R nede samtidig, indtil du hører startlyden anden gang. På den måde nulstiller du parameterhukommelsen (PRAM).
- Hvis du stadig ikke kan starte MacBook Air, skal du se "Yderligere oplysninger, service og [support" på side](#page-49-1) 50 for at læse, hvordan du kontakter Apple, hvis du har behov for service.

## **Hvis skærmen pludselig bliver mørk, eller MacBook Air fryser fast** Prøv at genstarte MacBook Air.

- **1** Afmonter alle enheder, der er sluttet til MacBook Air, undtagen strømforsyningen.
- **2** Tryk på afbryderknappen ((<sup>t</sup>)) for at genstarte computeren.

**3** Oplad batteriet mindst 10%, før du slutter eksterne enheder til computeren og begynder at arbejde igen.

På symbolet for batteristatus ( $\left( \bullet \right)$ ) på menulinjen kan du se, hvor megen spænding der er på batteriet.

Skærmen kan også blive mørkere, hvis du har valgt energibesparelse til batteriet.

**Hvis MacBook Air ikke kan oprette forbindelse til en anden computers optiske drev** Hvis du vil bruge tjenester som f.eks. Overførselsassistent, Dvd- eller cd-deling og iTunes-musikdeling, skal både MacBook Air og den anden computer have forbindelse til det samme netværk. Hvis MacBook Air bruger en trådløs forbindelse, og den anden computer er sluttet til en router fra en tredjepart via Ethernet, skal du se i dokumentationen til routeren for at sikre, at den understøtter brofunktion mellem et trådløst netværk og et netværk med kabler.

## **Hvis du indsætter Software Reinstall Drive, men ikke kan se dens symbol på skrivebordet**

- **1** Rør ved noget metal inden i MacBook Air for at aflade evt. statisk elektricitet.
- **2** Fiern Software Reinstall Drive.
- **3** Sæt Software Reinstall Drive ind i en af USB-portene på din MacBook Air, som vist på illustrationen på [side](#page-47-0) 48.

## **Hvis du har glemt adgangskoden**

Du kan nulstille din administratoradgangskode og adgangskoderne til alle konti.

- **1** Sæt Software Reinstall Drive ind i en af USB-portene, som vist på illustrationen på [side](#page-47-0) 48. *Vigtigt:* Rør ikke ved og fjern ikke Software Reinstall Drive, før du er færdig.
- **2** Dobbeltklik på Installer Mac OS X, og klik på Start igen.
- **3** Vælg sprog, når du bliver bedt om det.

<span id="page-43-0"></span>**4** Når den næste skærm vises, skal du vælge Nulstil adgangskode på menuen Hjælpeprogrammer på menulinjen. Følg instruktionerne på skærmen.

# Bruge Apple Hardware Test

Hvis du har mistanke om, at der er et problem med hardwaren i MacBook Air, kan du bruge programmet Apple Hardware Test til at finde ud af, om der er problemer med en af dens komponenter, f.eks. hukommelsen eller processoren.

## **Du bruger Apple Hardware Test på MacBook Air på følgende måde:**

- **1** Afmonter alle eksterne enheder fra MacBook Air, undtagen strømforsyningen.
- **2** Start MacBook Air igen, mens du holder tasten D nede.
- **3** Når Apple Hardware Test-skærmen vises, skal du vælge det sprog, du vil bruge.
- **4** Tryk på Retur, eller klik på højrepilen.
- **5** Når hovedmenuen i Apple Hardware Test vises (efter ca. 45 sekunder), skal du følge instruktionerne på skærmen.
- **6** Hvis Apple Hardware Test finder en fejl, vises der en fejlkode. Skriv fejlkoden ned, før du søger hjælp. Hvis Apple Hardware Test ikke finder en hardwarefejl, kan problemet skyldes en softwarefejl.

## **Hvis det ikke hjælper, kan du åbne Apple Hardware Test vha. det USB-flashdrev, der fulgte med MacBook Air:**

- **1** Sæt Software Reinstall Drive ind i en af USB-portene, som vist på illustrationen på [side](#page-47-0) 48. *Vigtigt:* Rør ikke ved og fjern ikke Software Reinstall Drive, før du er færdig.
- **2** Start MacBook Air igen, mens du holder tasten D nede.

# <span id="page-44-0"></span>Problemer med internetforbindelsen

På MacBook Air findes også programmet Netværk-indstillingsassistent, som kan hjælpe dig med at indstille en internetforbindelse. Åbn Systemindstillinger, og klik på Netværk.

Klik på knappen "Hjælp mig" for at åbne Netværk-indstillingsassistent.

Hvis du har problemer med Internetforbindelsen, kan du prøve at bruge Netværksdiagnostik.

## **Du bruger Netværksdiagnostik på følgende måde:**

- **1** Vælg Apple  $(\hat{\mathbf{S}})$  > Systemindstillinger.
- **2** Klik på Netværk, og klik på "Hjælp mig".
- **3** Klik på Diagnosticering for at åbne Netværksdiagnostik.
- **4** Følg instruktionerne på skærmen.

Hvis Netværksdiagnostik ikke kan løse problemet, kan der være et problem med den Internetudbyder, du prøver at oprette forbindelse til, med en ekstern enhed, du bruger til at kontakte Internetudbyderen med, eller med den server, du prøver at få adgang til.

Hvis to eller flere computere skal dele en Internetforbindelse, skal du sørge for, at det trådløse netværk er indstillet korrekt. Du skal vide, om du kun får en enkelt IP-adresse, eller om du får flere IP-adresser til hver computer af Internetudbyderen.

Hvis du kun får en IP-adresse, skal du have en router, som sikrer, at computerne kan dele forbindelsen vha. NAT (Network Address Translation) eller "IP masquerading".

<span id="page-45-0"></span>Dokumentationen til routeren indeholder oplysninger om, hvordan du indstiller den. Du kan også spørge den administrator, som har indstillet netværket. Du kan bruge en AirPort-base til at dele en IP-adresse mellem flere computere. Mac-hjælp indeholder oplysninger om brug af en AirPort-base. Du kan også besøge Apples websted om AirPort på adressen www.apple.com/dk/support/airport.

Hvis du ikke kan løse problemet som beskrevet i disse trin, skal du kontakte Internetudbyderen eller netværksadministratoren.

## Problemer med trådløs kommunikation via AirPort Extreme

Hvis der opstår problemer med trådløs kommunikation via AirPort Extreme:

- Â Sørg for, at den computer eller det netværk, du vil oprette forbindelse til, fungerer og er udstyret med en enhed, der giver adgang via trådløs kommunikation.
- Sørg for, at softwaren er konfigureret i henhold til de instruktioner, der fulgte med basen eller adgangspunktet.
- Â Sørg for, at den anden computer eller adgangsmodulet til netværket er inden for rækkevidde. Elektronisk udstyr og metalgenstande kan forstyrre den trådløse kommunikation, så rækkevidden nedsættes. Du kan måske forbedre modtagekvaliteten ved at dreje eller flytte computeren.
- Kontroller symbolet for AirPort-status ( $\widehat{\mathcal{P}}$ ) på menulinjen. Signalstyrken vises med op til fire streger. Hvis signalstyrken er svag, kan du prøve at flytte dig.
- Â Se AirPort-hjælp (vælg Hjælp > Mac-hjælp, og vælg Bibliotek > AirPort-hjælp i menulinjen). Du kan også finde flere oplysninger i den dokumentation, der fulgte med den trådløse enhed.

# <span id="page-46-0"></span>Holde software ajour

Du kan oprette forbindelse til internettet og automatisk hente og installere de nyeste gratis softwareversioner og andre forbedringer fra Apple.

Når du har oprettet forbindelse til internettet, søger Softwareopdatering efter opdateringer. Du kan vælge, at MacBook Air skal søge efter opdateringer med bestemte intervaller, og derefter kan du hente og installere softwareopdateringer.

## **Se efter opdateret software:**

- **1** Vælg Apple ( $\bullet$ ) > Systemindstillinger.
- **2** Klik på symbolet for Softwareopdatering, og følg instruktionerne på skærmen.
	- Â Du kan få flere oplysninger, hvis du søger efter "Softwareopdatering" i Mac-hjælp.
	- Du kan få de nyeste oplysninger om Mac OS X på adressen www.apple.com/dk/macosx.

# Geninstallere den software, der fulgte med MacBook Air

Du kan bruge Software Reinstall Drive til at geninstallere Mac OS X og evt. præinstallerede programmer.

*Vigtigt:* Apple anbefaler, at du sikkerhedskopierer data på det interne flash-lager, før du gendanner software.

## **Installere Mac OS X**

Du kan geninstallere Mac OS X og programmer som Adressebog, iChat, iCal, Mail og Safari.

## **Du installerer Mac OS X på følgende måde:**

- **1** Sikkerhedskopier vigtige arkiver.
- **2** Sørg for, at strømforsyningen er tilsluttet og tændt.
- <span id="page-47-0"></span>**3** Sæt Software Reinstall Drive ind i en af USB-portene, som vist på følgende illustration.

*Vigtigt:* Rør ikke ved og fjern ikke Software Reinstall Drive, før installeringen er færdig.

![](_page_47_Picture_5.jpeg)

- **4** Dobbeltklik på Installer Mac OS X, og klik på Start igen
- **5** Når MacBook Air er startet igen, skal du vælge sprog, når du bliver bedt om det.
- **6** Følg instruktionerne på skærmen. I det vindue, hvor du bliver bedt om at vælge en disk, skal du vælge det interne Mac OS X-flashlager (i de fleste tilfælde vil det være den eneste tilgængelige mulighed).
- **7** Hvis du vil vælge, hvilke elementer af Mac OS X der skal installeres, skal du vælge Speciel og derefter vælge de elementer, du vil installere. Klik på trekanten ud for Programmer for at vælge afkrydsningsfelterne til de programmer, du vil installere.
- **8** Klik på Installer for at starte installeringen.
- **9** Når installeringen er færdig, skal du klikke på Start igen for at genstarte MacBook Air.
- **10** Følg instruktionerne i Indstillingsassistent for at indstille din brugerkonto.

Hvis du vil slette og installere, skal du huske at sikkerhedskopiere dine data, før du starter. Brug Diskværktøj til at slette det interne flashlager. Du kan åbne Diskværktøj fra installeringsprogrammet til Mac OS X (vælg Diskværktøj på menuen Hjælpeprogrammer). Du kan få oplysninger om Diskværktøj og dets muligheder i Mac-hjælp eller ved at åbne Diskværktøj (/Programmer/Hjælpeprogrammer/Diskværktøj) og vælge Hjælp > Hjælp til Diskværktøj. Du kan også gennemgå de detaljerede instruktioner i følgende Knowledge Base-artikel:

http://support.apple.com/kb/HT3910?viewlocale=da\_DK

## **Installere programmer**

Du kan geninstallere de iLife-programmer, der fulgte med MacBook Air, hvis du ved en fejltagelse er kommet til at slette dem, eller hvis du har valgt slet og installer.

#### **Du installerer de programmer, der fulgte med MacBook Air, på følgende måde:**

- **1** Sørg for, at strømforsyningen er tilsluttet og tændt.
- **2** Sæt Software Reinstall Drive ind i en af USB-portene, som vist på illustrationen på [side](#page-47-0) 48. *Vigtigt:* Rør ikke ved og fjern ikke Software Reinstall Drive, før installeringen er færdig.
- **3** Dobbeltklik på symbolet Installer iLife.
- **4** Følg instruktionerne på skærmen. Klik på Speciel i vinduet Installeringstype.
- **5** Klik på trekanten ud for Medfølgende programmer, vælg afkrydsningsfelterne ud for de programmer, du vil installere, og klik derefter på Installer.
- **6** Klik på Luk, når installeringen er færdig.

# <span id="page-49-1"></span><span id="page-49-0"></span>Yderligere oplysninger, service og support

MacBook Air har ingen dele, der kan udskiftes eller repareres af brugeren. Hvis MacBook Air skal til service, skal du indlevere den hos en Apple Authorized Service Provider. Du kan finde flere oplysninger om MacBook Air på internettet, i hjælpen på skærmen, Systemprofil og i Apple Hardware Test.

## **Kilder på internettet**

Du kan få oplysninger om service og support ved at gå til www.apple.com/support og vælge dit land på lokalmenuen. Du kan søge i AppleCare Knowledge Base, søge efter softwareopdateringer eller få hjælp fra Apples diskussionsfora.

## **Hjælp på skærmen**

Du kan ofte finde svar på dine spørgsmål og instruktioner og oplysninger om fejlfinding i Mac-hjælp. Vælg Hjælp > Mac-hjælp.

## **Systemprofil**

Brug Systemprofil til at få oplysninger om MacBook Air. Her kan du se, hvilken hardware og software der er installeret, serienummeret og versionen på operativsystemet, hvor megen hukommelse der er installeret osv. Du åbner Systemprofil ved at vælge Apple  $\langle \hat{\P} \rangle$  > Om denne Mac på menulinjen og klikke på Flere oplysninger.

## **AppleCare-service og -support**

MacBook Air leveres med 90 dages teknisk support og et års garanti for hardwarereparation hos en Apple Retail Store eller et autoriseret Apple-reparationscenter som f.eks. en Apple Authorized Service Provider. Du kan udvide dækningen ved at købe AppleCare Protection Plan. Du kan få oplysninger på www.apple.com/dk/support/products eller besøge dit lands websted som vist i tabellen senere i dette afsnit.

Hvis du har brug for hjælp, kan du via AppleCare-telefonsupport få hjælp til at installere og åbne programmer samt grundlæggende fejlfinding. Ring til det nærmeste supportcenter (de første 90 dage er gratis). Hav købsdatoen og serienummeret på MacBook Air ved hånden, når du ringer op.

![](_page_50_Picture_99.jpeg)

Dine 90 dages gratis telefonsupport begynder på købsdatoen.

Telefonnumre kan ændres, og lokale og nationale telefontakster gælder. Der findes en komplet liste på internettet:

**www.apple.com/support/contact/phone\_contacts.html**

## <span id="page-51-0"></span>Computerens serienummer

Brug en af disse metoder til at finde serienummeret på MacBook Air:

Â Vend MacBook Air om. Serienummeret er raderet ind i kabinettet tæt på hængslet.

![](_page_51_Picture_3.jpeg)

- Vælg Apple ( $\hat{\blacklozenge}$ ) > Om denne Mac. Klik på versionsnummeret under ordene "Mac OS X" for at se Mac OS X-versionsnummeret, build-versionen og serienummeret.
- Â Klik på Findersymbolet, og åbn /Programmer/Hjælpeprogrammer/Systemprofil. Klik på Hardware i vinduet Indhold.

**4**

# <span id="page-52-0"></span>**Sidst, men ikke mindst**

www.apple.com/dk/environment

**Mac-hjælp ergonomi**

<span id="page-53-0"></span>Af hensyn til din egen sikkerhed og af hensyn til udstyret bør du følge disse retningslinjer for rengøring og håndtering af MacBook Air. Følg også retningslinjerne til sikring af en ergonomisk korrekt arbejdsstilling. Opbevar denne vejledning inden for rækkevidde.

*ADVARSEL:* Forkert opbevaring eller brug af MacBook Air kan medføre, at fabrikantens garanti ikke dækker.

# <span id="page-53-1"></span>Vigtige oplysninger om sikkerhed

*ADVARSEL:* Hvis du ikke overholder disse instruktioner om sikkerhed, kan der opstå fare for brand, elektrisk stød eller andre personskader eller skader.

**Indbygget batteri** Fjern ikke batteriet fra MacBook Air. Batteriet må kun udskiftes af en Apple Authorized Service Provider. Hold op med at bruge MacBook Air, hvis du taber den, eller den bliver knust, bøjet, deform eller ødelagt. Udsæt ikke MacBook Air for ekstrem varmepåvirkning fra f.eks. radiatorer eller pejse, hvor temperaturen kan overstige 100°C.

**Korrekt håndtering** Anbring MacBook Air på en stabil flade, så der er plads til, at luften kan cirkulere under og rundt om computeren. Anbring ikke MacBook Air på en pude eller et andet blødt underlag, da det kan blokere ventilationshullerne. Anbring aldrig nogen genstande på tastaturet, når du bruger MacBook Air. Skub aldrig nogen genstande ind i ventilationshullerne.

MacBook Air kan blive meget varm på undersiden ved normal brug. Hvis du har MacBook Air liggende på skødet, og den bliver meget varm, skal du fjerne den og anbringe den på en stabil flade.

**Vand og våde steder** Hold MacBook Air væk fra væsker, f.eks. drikkevarer, håndvaske, badekar, brusere osv. Beskyt MacBook Air mod fugt og våde omgivelser, f.eks. regn, sne og tåge.

**MagSafe-strømforsyningen på 45 W** Sørg for, at netstikket eller netledningen sidder korrekt i strømforsyningen, før du slutter den til en stikkontakt. Brug kun den strømforsyning, der fulgte med MacBook Air, eller en strømforsyning, som er godkendt af Apple og er kompatibel med dette produkt. Netledningen sikrer en jordet forbindelse. Ved normal brug kan strømforsyningen blive meget varm. Sæt altid strømforsyningen direkte i en stikkontakt, eller læg den på gulvet, hvor der er god ventilation.

Afmonter strømforsyningen, og afmonter alle andre kabler i følgende situationer:

- Â Hvis du vil rengøre kabinettet (følg den fremgangsmåde, der er beskrevet i ["Vigtige oplysninger om håndtering" på side](#page-56-1) 57).
- Hvis netledningen eller stikket bliver flosset eller beskadiget på anden vis.
- Hvis MacBook Air eller strømforsyningen bliver udsat for regn eller fugt, eller hvis der bliver spildt væske på kabinettet.
- Â Hvis MacBook Air eller strømforsyningen bliver tabt, hvis kabinettet er beskadiget, eller hvis du mener, at der er behov for service eller reparation.

Porten til MagSafe-strømforsyningen indeholder en magnet, som kan slette data på kreditkort, iPod og andre enheder. For at bevare dine data skal du undgå at anbringe disse genstande og andre magnetisk følsomme materialer eller enheder inden for en afstand på 2,5 cm fra porten.

Hvis der kommer snavs i porten til MagSafe-strømforsyningen, skal du fjerne det forsigtigt med en tør vatpind.

## **Specifikationer for MagSafe-strømforsyning:**

- Â *Frekvens:* 50-60 Hz, enkeltfaset
- Â *Spænding:* 100 til 240 V
- Â *Spænding (udgang):* 16,5 V DC, 3,65 A

**Høreskader** Der er fare for permanente høreskader, hvis øre- eller hovedtelefoner bruges med høj lydstyrke. Selvom du vænner dig til en høj lydstyrke, så den virker helt normal, kan du få høreskader. Hvis du får ringen for ørerne eller ikke hører tale tydeligt, skal du holde op med at lytte til musik og få undersøgt hørelsen. Jo højere lydstyrken er, jo hurtigere beskadiges hørelsen. Eksperter anbefaler følgende for at undgå høreskader:

- Begræns den tid, du bruger hoved- eller øretelefoner med høj lydstyrke.
- Skru ikke op for lydstyrken for at overdøve støj fra omgivelserne.
- Skru ned for lyden, hvis du ikke kan høre personer i nærheden, som taler til dig.

**Højrisikoområder** Computeren er ikke beregnet til at blive brugt i atomanlæg, i systemer til luftfartsnavigering og -kommunikation, i flyveledersystemer eller til andre formål, hvor svigt i computersystemer kan føre til dødsfald, personskader eller alvorlige miljømæssige skader.

# <span id="page-56-1"></span><span id="page-56-0"></span>Vigtige oplysninger om håndtering

*BEMÆRK:* Hvis du ikke følger disse instruktioner, risikerer du at beskadige MacBook Air eller andre genstande.

**Driftsomgivelser** Brug af MacBook Air uden for disse temperaturudsnit kan have indflydelse på ydeevnen:

- Â *Driftstemperatur:* 10° til 35° C
- Â *Opbevaringstemperatur:* -20° til 45° C
- Â *Relativ luftfugtighed:* 5% til 90% (ikke kondenserende)
- Â *Driftshøjde:* 0 til 3048 meter

**Transportere MacBook Air** Hvis du transporterer MacBook Air i en taske eller mappe, skal du sørge for, at der ikke er nogen løse genstande, f.eks. mønter og papirclips, der kan komme ind i computerens ventilationshuller eller portene. Hold også alle genstande, som er følsomme over for magnetisk påvirkning, væk fra porten til MagSafe-strømforsyningen.

**Bruge stik og porte** Tving aldrig et stik ind i en port. Når du tilslutter en enhed, skal du sikre dig, at der ikke er snavs i porten, at stikket passer til porten, og at du holder stikket korrekt i forhold til porten.

**Håndtere glasdele** MacBook Air indeholder glaskomponenter, inklusive skærmen og pegefeltet. Hvis de bliver beskadiget, skal du ikke bruge MacBook Air, før den er blevet repareret af en Apple Authorized Service Provider.

**Opbevare MacBook Air** Hvis du skal stille MacBook Air væk i længere tid, bør du opbevare den ved stuetemperatur (helst 22° C) og aflade batteriet til 50 procent. Når du opbevarer computeren i længere tid end fem måneder, skal du aflade batteriet til ca. 50 procent. Du bevarer batteriets kapacitet ved at oplade det til ca. 50 procent omkring hver 6. måned.

**Rengøre MacBook Air** Når du vil rengøre MacBook Air og dens komponenter på ydersiden, skal du først lukke MacBook Air ned og derefter afmontere strømforsyningen. Brug derefter en fugtig, blød, fnugfri klud til at rengøre kabinettet på MacBook Air. Undgå, at der kommer væske ind i eventuelle åbninger. Undgå at sprøjte væske direkte på computeren. Brug ikke aerosolspraydåser og opløsnings- eller slibemidler, som kan beskadige kabinettet.

**Rengøre skærmen på MacBook Air** Du rengør skærmen på MacBook Air ved først at lukke MacBook Air ned og afmontere strømforsyningen. Brug derefter en blød, fnugfri klud, der er fugtet med vand, og tør skærmen af. Undgå at sprøjte væske direkte på skærmen.

## <span id="page-58-0"></span>Om ergonomi

Her er nogle gode råd om, hvordan du indretter en ergonomisk korrekt arbejdsplads.

## **Tastatur og pegefelt**

Når du bruger tastaturet og pegefeltet, skal du sørge for at slappe af i skuldrene. Vinklen mellem over- og underarm skal være ret, og hænder og håndled skal være strakte.

![](_page_58_Figure_4.jpeg)

Tryk let på tasterne og pegefeltet. Prøv at lade være med at spænde i hænder og fingre. Lad også være med at anbringe tommelfingrene under håndfladerne.

![](_page_58_Figure_6.jpeg)

![](_page_58_Picture_7.jpeg)

Skift ofte stilling med hænderne for at undgå unødig belastning af håndleddene. Hvis du arbejder længe uden at holde pauser, kan du få smerter i hænder, håndled og arme. Hvis du begynder at få kroniske smerter i hænder, håndled og arme, bør du straks henvende dig til din praktiserende læge.

## **Mus**

Hvis du bruger en mus, skal den anbringes i samme højde som tastaturet og inden for rækkevidde.

## **Stol**

Brug en stol, som kan justeres og giver en stabil og behagelig støtte. Juster stolen, så lårene er vandrette, og fødderne hviler fladt på gulvet. Stolens ryglæn skal støtte den nederste del af ryggen (lænden). Følg vejledningen fra producenten, når du skal justere stolens ryglæn, så det passer til dig.

Det kan være nødvendigt at hæve stolen, således at vinklen mellem underarmene og hænderne bliver korrekt i forhold til tastaturet. Hvis det medfører, at fødderne ikke kan hvile fladt mod gulvet, kan du bruge en fodskammel, der kan justeres i højden og vippes. Du kan også sænke skrivebordet. En anden mulighed er at bruge et skrivebord med en forsænket plade til tastaturet.

## <span id="page-60-0"></span>**Indbygget skærm**

Juster skærmen, således at synsvinklen er optimal, og lyset reflekteres mindst muligt fra lamper og vinduer. Tving ikke skærmen, hvis den yder modstand. Skærmen er ikke designet til at blive åbnet mere end 135 grader.

Du bør altid justere skærmens lysstyrke og kontrast, når du flytter computeren, eller når belysningen ændres.

Der findes flere oplysninger om ergonomi på internettet:

**[www.apple.com/dk/about/ergonomics](www.apple.com/about/ergonomics)**

# Apple og miljøet

Apple Inc. erkender sit ansvar for at medvirke til at mindske produkternes indvirkning på miljøet.

Der findes flere oplysninger på internettet:

**[www.apple.com/dk/environment](www.apple.com/environment)**

#### <span id="page-61-0"></span>**Regulatory Compliance Information**

#### **FCC Compliance Statement**

This device complies with part 15 of the FCC rules. Operation is subject to the following two conditions: (1) This device may not cause harmful interference, and (2) this device must accept any interference received, including interference that may cause undesired operation. See instructions if interference to radio or television reception is suspected.

L'utilisation de ce dispositif est autorisée seulement aux conditions suivantes: (1) il ne doit pas produire de brouillage et (2) l'utilisateur du dispositif doit étre prêt à accepter tout brouillage radioélectrique reçu, même si ce brouillage est susceptible de compromettre le fonctionnement du dispositif.

#### **Radio and Television Interference**

This computer equipment generates, uses, and can radiate radiofrequency energy. If it is not installed and used properly—that is, in strict accordance with Apple's instructions—it may cause interference with radio and television reception.

This equipment has been tested and found to comply with the limits for a Class B digital device in accordance with the specifications in Part 15 of FCC rules. These specifications are designed to provide reasonable protection against such interference in a residential installation. However, there is no guarantee that interference will not occur in a particular installation.

You can determine whether your computer system is causing interference by turning it off. If the interference stops, it was probably caused by the computer or one of the peripheral devices.

If your computer system does cause interference to radio or television reception, try to correct the interference by using one or more of the following measures:

- Turn the television or radio antenna until the interference stops.
- Move the computer to one side or the other of the television or radio.
- Move the computer farther away from the television or radio.
- Plug the computer in to an outlet that is on a different circuit from the television or radio. (That is, make certain the computer and the television or radio are on circuits controlled by different circuit breakers or fuses.)

If necessary, consult an Apple Authorized Service Provider or Apple. See the service and support information that came with your Apple product. Or consult an experienced radio/television technician for additional suggestions.

*Important:* Changes or modifications to this product not authorized by Apple Inc. could void the EMC compliance and negate your authority to operate the product.

This product has demonstrated EMC compliance under conditions that included the use of compliant peripheral devices and shielded cables (including Ethernet network cables) between system components. It is important that you use compliant peripheral devices and shielded cables between system components to reduce the possibility of causing interference to radios, television sets, and other electronic devices.

*Responsible party (contact for FCC matters only):*  Apple Inc. Corporate Compliance 1 Infinite Loop, MS 26-A Cupertino, CA 95014

#### **Wireless Radio Use**

This device is restricted to indoor use when operating in the 5.15 to 5.25 GHz frequency band.

Cet appareil doit être utilisé à l'intérieur.

#### **Exposure to Radio Frequency Energy**

The radiated output power of the AirPort Extreme technology is below the FCC radio frequency exposure limits. Nevertheless, it is advised to use the wireless equipment in such a manner that the potential for human contact during normal operation is minimized.

#### **FCC Bluetooth Wireless Compliance**

The antenna used with this transmitter must not be colocated or operated in conjunction with any other antenna or transmitter subject to the conditions of the FCC Grant.

#### **Bluetooth Industry Canada Statement**

This Class B device meets all requirements of the Canadian interference-causing equipment regulations.

Cet appareil numérique de la Class B respecte toutes les exigences du Règlement sur le matériel brouilleur du Canada.

#### **Industry Canada Statement**

Complies with the Canadian ICES-003 Class B specifications. Cet appareil numérique de la classe B est conforme à la norme NMB-003 du Canada. This device complies with RSS 210 of Industry Canada.

#### **Europe—EU Declaration of Conformity**

See: www.apple.com/euro/compliance

# $\epsilon$

#### **Korea Warning Statements**

"당해 무선설비는 운용 중 전파호신 가능성이 있음" "이 기기는 인명안전과 과려되 서비스에 사용할 수 없습니다"

#### B급 기기(가정용 방송통신기기)

이 기기는 가전용(B급)으로 저자파전한등록을 하 기기로서 주로 가전에서 사용하는 것을 본적으로 하며. 모든 지역에서 사용학 수 있습니다.

#### **Singapore Wireless Certification**

![](_page_62_Picture_210.jpeg)

#### **Taiwan Wireless Statements**

#### 無線設備的警告聲明

*舞*型式認證合格之低功率射頻電機,非經許可,公司、 商號或使用者均不得擅自變更頻率、加大功率或變更原 設計之特性及功能。低功率射頻電機之使用不得影響飛 航安全及干擾合法通信;經發現有干擾現象時,應立即 停用,並改善至無干擾時方得繼續使用。前項合法通信 指依電信法規定作業之無線電通信。低功率射頻電機須 忍受合法通信或工業、科學及醫療用電波輻射性電機設 備之干擾。

如有這 頻率:

於 5 25GHz 至 5 35GHz 區域內操作之 無線設備的警告聲明 T作塘率 5.250 ~ 5.350GHz 該塘段限於室內使用。

#### **Taiwan Class B Statement**

Class B 設備的警告聲明 NH

#### **Russia**

![](_page_62_Picture_19.jpeg)

MAC<sub>6</sub>-

#### **VCCI Class B Statement**

情報処理装置等電波障害自主規制について

この装置は、情報処理装置等電波障害自主規制協議 会 (VCCI)の基準に基づくクラス B 情報技術装置で す。この装置は家庭環境で使用されることを目的と していますが、この装置がラジオやテレビジョン受 信機に近接して使用されると、受信障害を引き起こ すことがあります。

取扱説明書に従って正しい取扱をしてください。

#### **Oplysninger om eksternt USB-modem**

Hvis du slutter MacBook Air til en telefonlinje vha. et eksternt USB-modem, henvises til oplysningerne om telekommunikation i dokumentationen til modemmet.

#### **ENERGY STAR**®  **Compliance**

![](_page_62_Picture_28.jpeg)

As an ENERGY STAR® partner, Apple has determined that standard configurations of this product meet the ENERGY STAR® guidelines for energy efficiency. The ENERGY STAR® program is a partnership with electronic equipment manufacturers to promote energyefficient products. Reducing energy consumption of products saves money and helps conserve valuable resources.

This computer is shipped with power management enabled with the computer set to sleep after 10 minutes of user inactivity. To wake your computer, click the mouse or trackpad button or press any key on the keyboard.

For more information about ENERGY STAR®, visit: www.energystar.gov

#### **Türkiye**

EEE vönetmeliğine (Elektrikli ve Elektronik Esvalarda Bazı Zararlı Maddelerin Kullanımının Sınırlandırılmasına Dair Yönetmelik) uvaundur.

#### 中国

![](_page_63_Picture_136.jpeg)

Q: 表示该有毒有害物质在该部件所有均质材料中的含量均在 SUT 11363-2006 规定的限量要求以下。

x· 表示该有毒有害物质至少在该部件的某一均质材料中的含 量超出 SI/T 11363-2006 规定的限量要求。

根据中国申子行业标准 SI/T11364-2006和相关的中国 政府法规,本产品及其某些内部或外部组件上可能带 有环保使用期限标识。取决于组件和组件制造商、产 品及其组件上的使用期限标识可能有所不同。组件上 的使用期限标识优先干产品上任何与之相冲突的或不 同的环保使用期限标识。

![](_page_63_Picture_7.jpeg)

#### **Oplysninger om bortskaffelse og genbrug**

![](_page_63_Picture_9.jpeg)

Dette symbol betyder, at produktet skal bortskaffes i henhold til gældende love og regler. Når produktet er udtjent, skal du kontakte Apple eller de lokale myndigheder for at få at vide, hvordan produktet kan genbruges.

Der findes oplysninger om Apples genbrugsprogram på: www.apple.com/dk/recycling.

*Brazil—Disposal Information*

![](_page_63_Picture_13.jpeg)

*Brasil: Informações sobre descarte e reciclagem*

O símbolo indica que este produto e/ou sua bateria não devem ser descartadas no lixo doméstico. Quando decidir descartar este produto e/ou sua bateria, faça-o de acordo com as leis e diretrizes ambientais locais. Para informações sobre o programa de reciclagem da Apple, pontos de coleta e telefone de informações, visite www.apple.com/br/environment.

#### *Den Europæiske Union – oplysninger om bortskaffelse*

![](_page_63_Picture_17.jpeg)

Symbolet ovenfor betyder, at dit produkt bør bortskaffes adskilt fra husholdningsaffald i henhold til nationale love og regulativer. Når dette produkts livscyklus er forbi, skal du aflevere det på en genbrugsplads, som er godkendt af de lokale myndigheder. På nogle genbrugspladser er det gratis at aflevere produkter. Den indsamling og genbrug af dit produkt, som sker i forbindelse med bortskaffelsen, hjælper med at bevare naturens ressourcer, og sikrer, at produktet genbruges på en måde, som beskytter vores sundhed og miljø.

#### **Oplysninger om bortskaffelse af batterier**

Brugte batterier skal genbruges eller destrueres i henhold til gældende regler.

*Deutschland:* Dieses Gerät enthält Batterien. Bitte nicht in den Hausmüll werfen. Entsorgen Sie dieses Gerätes am Ende seines Lebenszyklus entsprechend der maßgeblichen gesetzlichen Regelungen.

*Nederland:* Gebruikte batterijen kunnen worden ingeleverd bij de chemokar of in een speciale batterijcontainer voor klein chemisch afval (kca) worden gedeponeerd.

*Taiwan:*

![](_page_64_Picture_5.jpeg)

**K** Apple Inc.

© 2010 Apple Inc. Alle rettigheder forbeholdes.

I henhold til loven om ophavsret må dele af eller hele dette materiale ikke kopieres uden skriftlig tilladelse fra Apple.

Alle oplysningerne i denne håndbog var korrekte på udgivelsestidspunktet. Apple påtager sig intet ansvar for evt. oversættelses- eller trykfejl.

Apple 1 Infinite Loop Cupertino, CA 95014 408-996-1010 www.apple.com

Apple, Apple-logoet, AirPort, AirPort Extreme, Cover Flow, Exposé, GarageBand, iCal, iChat, iLife, iMovie, iPhoto, iPod, iSight, iTunes, Keynote, Mac, MacBook, MacBook Air, Macintosh, Mac OS, MagSafe, Photo Booth, Spotlight, SuperDrive og Time Machine er varemærker tilhørende Apple Inc. og registreret i USA og andre lande.

Finder, iPad og Multi-Touch er varemærker tilhørende Apple Inc.

AppleCare, Apple Store og iTunes Store er servicemærker tilhørende Apple Inc. og registreret i USA og andre lande.

ENERGY STAR® er et amerikansk registreret varemærke.

Intel, Intel Core og Xeon er varemærker tilhørende Intel Corp. i USA og andre lande.

Navnet Bluetooth® og Bluetooth-logoer ejes af Bluetooth SIG, Inc. Apple Inc. benytter disse i henhold til en licensaftale.

Andre firma- og produktnavne er varemærker tilhørende deres respektive ejere. Omtale af tredjeparters produkter har kun oplysende karakter og skal ikke opfattes som en anbefaling. Apple påtager sig ikke noget ansvar for produkternes funktionsdygtighed.

Fremstillet i henhold til en licensaftale med Dolby Laboratories. "Dolby", "Pro Logic" og det dobbelte D-symbol er varemærker tilhørende Dolby Laboratories. Fortroligt, ikke offentliggjort materiale, © 1992-1997 Dolby Laboratories, Inc. Alle rettigheder forbeholdes.

Udgivet samtidig i USA og Canada.